## testo 184 簡易マニュアル

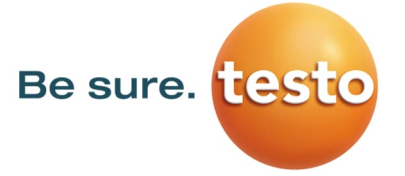

## 1. 接続

ſ

**Windows PCのセキュリティ設定として、外部メモリ(リムーバブルディスク)への読み込み/書き込み制限がさ れている場合は使⽤できません。**

ロガーの下部キャップを外し、Windows PCとロガーを接続をします。testo 184はUSBメモリと同じ様に(リムーバブルディスク) として認識されます。ストレージ中の、「Configuration.pdf」をAdobe Acrobat Readerで開きます。

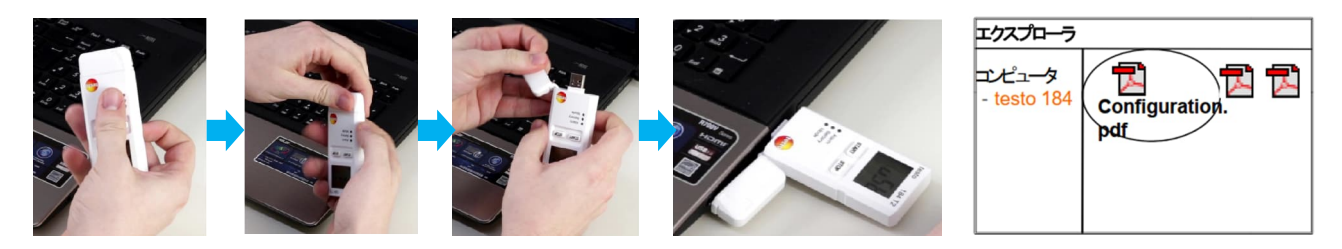

## 2-1 設定

**測定を開始するためには必ず設定が必要です。以下の⼿順にしたがって設定をしてください。** ※**⼀度測定を終了した場合、再度測定を開始するためには設定が必要です。**

PDFファイルを開くとファイル上で設定情報を入力出来るようになっています。

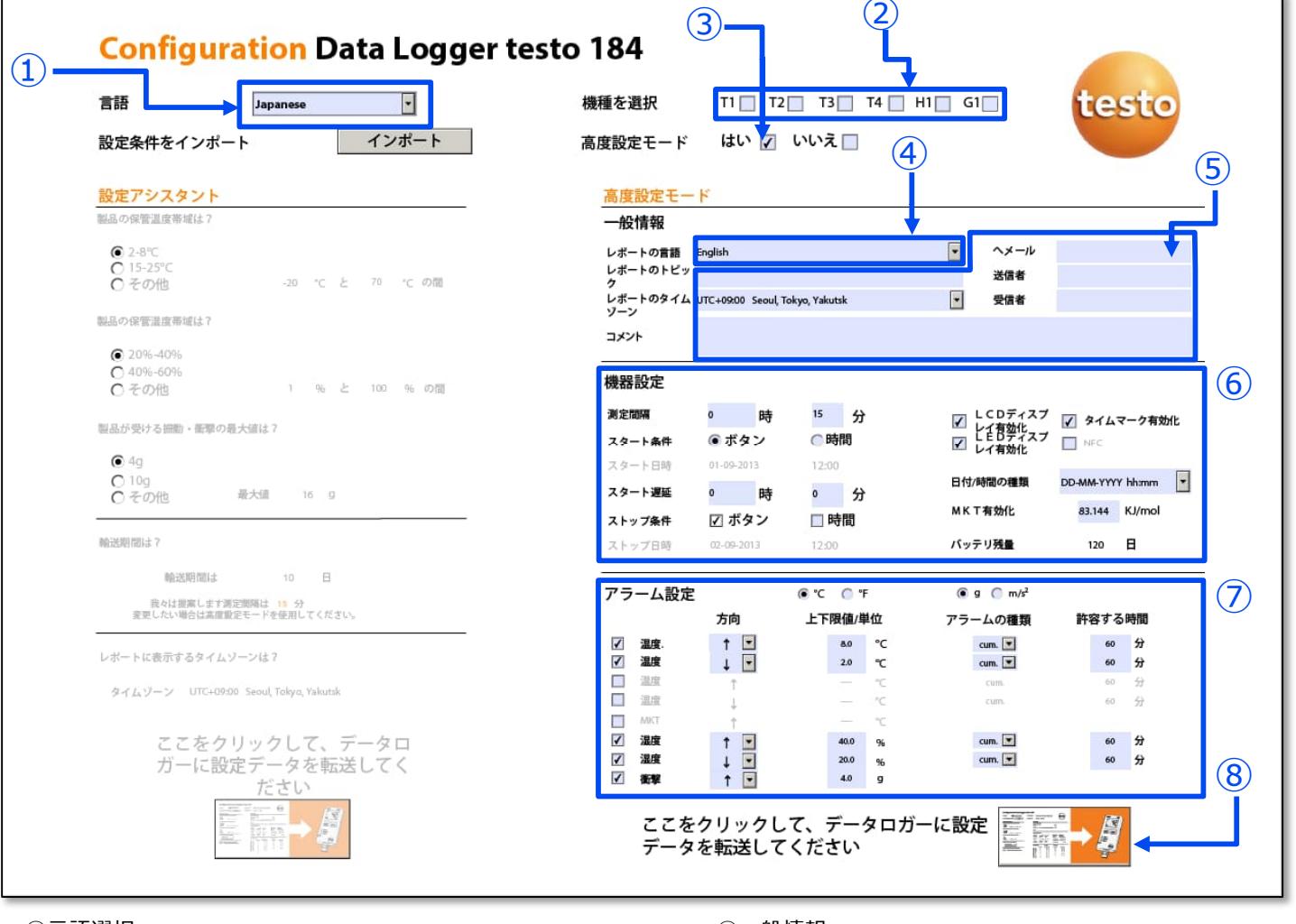

## ①⾔語選択

→設定ファイルの表示言語をプルダウンから選択します (多⾔語対応)。ここではJapaneseを選択します。 ②機器の選択 設定するロガーのモデルにチェック ③⾼度設定モード(推奨) →"はい"にチェックを入れてください。 ④レポートの⾔語 → PDF測定レポートの出力言語をプルダウンから選択します。 (多⾔語対応)

- ⑤一般情報 →任意のフィールドです。必要な情報を入力ください。 ⑥機器設定
- →裏面2-2.で説明しています。

⑦アラーム設定

→裏面2-3.で説明しています。

8設定ファイル出力ボタン →設定ファイル(.xml)が出力されます。 裏⾯2-4.を参照ください。

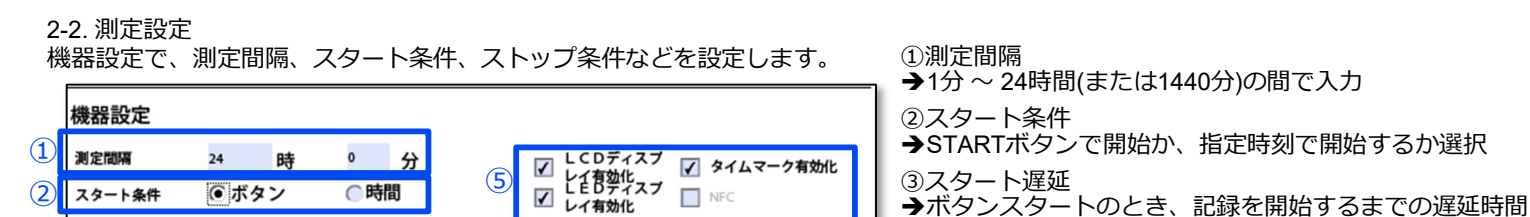

を設定可能 ④ストップ条件

⑤表⽰/NFC

→NFC: 使用できません

⑦MKT(平均キネティック温度)有効化 →演算に使用される活性エネルギー値を入力 ⑧バッテリ残量→データロガーのバッテリ残量

on/off

スタート日  $14:4$ ③ スタート遅延 分  $\circ$ 時  $\overline{0}$ ④ ストップ条件 ☑ボタン □時間 ストップ日間 2013-09-02

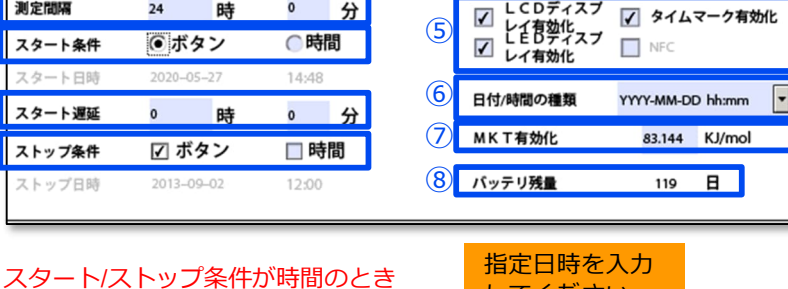

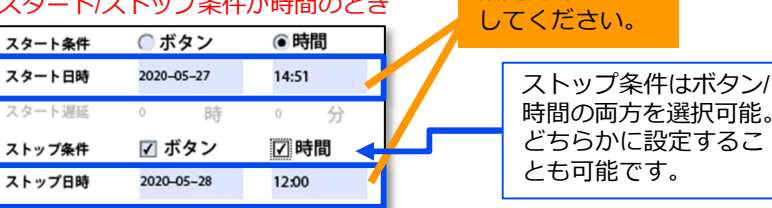

2-3. アラーム設定

機器設定で、測定間隔、スタート条件、ストップ条件などを設定します。

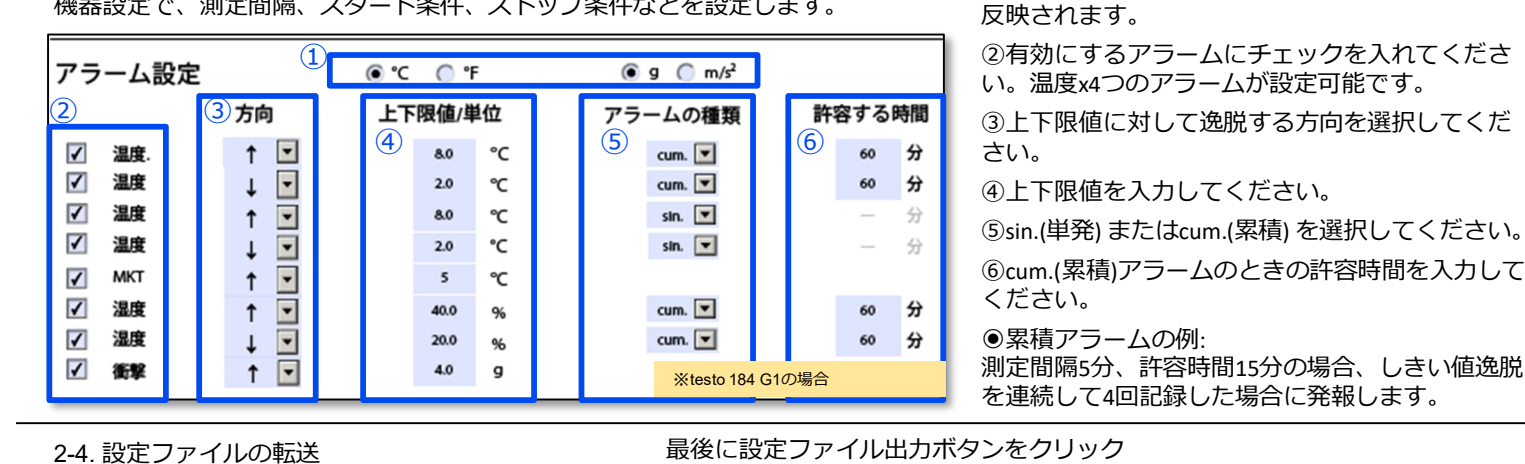

①任意の単位を選択してください。レポートにも

→物理ボタンで終了か、指定時刻で終了するか選択

◆LCD(液晶)ディスプレイ有効化: 画面表示のon/off LEDディスプレイ有効化: LEDライトのon/off タイムマーク有効化: STARTボタンを⻑押しするとレ ポートにその時間のタイムスタンプを表示できる機能の

6日付/時間の種類→プルダウンで任意の形式を選択

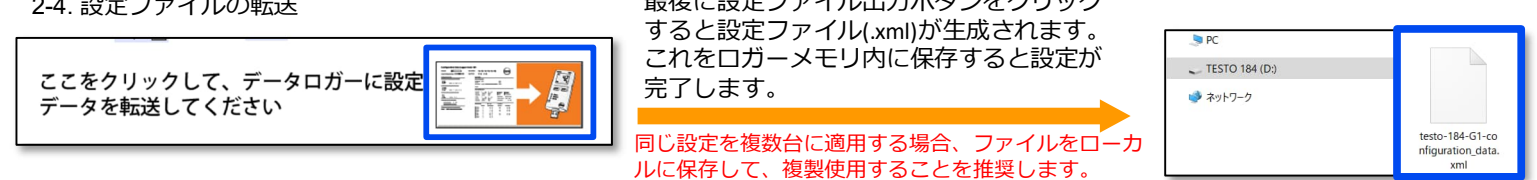

3. 測定の開始・終了 (ボタンで開始 / 終了する設定のとき) LEDの色と意味 測定開始待機中 測定中 測定終了 Alarm ■しきい値逸脱なし 測定を開始 測定を終了 testo 184 G1 184 G1 testo testo 184 G1 しきい値逸脱あり **Wait** STOPを3秒長押し Find STARTを3秒⻑押し Rec **Battery** ● 電池残量10日以上 START STOP START (STUP) ● 電池残量10日以下 **START STOP** (START) STOP (START) **STOP** Mode 待機中 (Waitモード) Alarm Alarm Alarm **● 測定中 (Recモード)** LEDが LEDが Batter Battery Battery C Mode Mode 5秒ごとに点滅 Mode 5秒ごとに点滅 **● 測定終了 (Endモード)** 

4. 測定データの閲覧

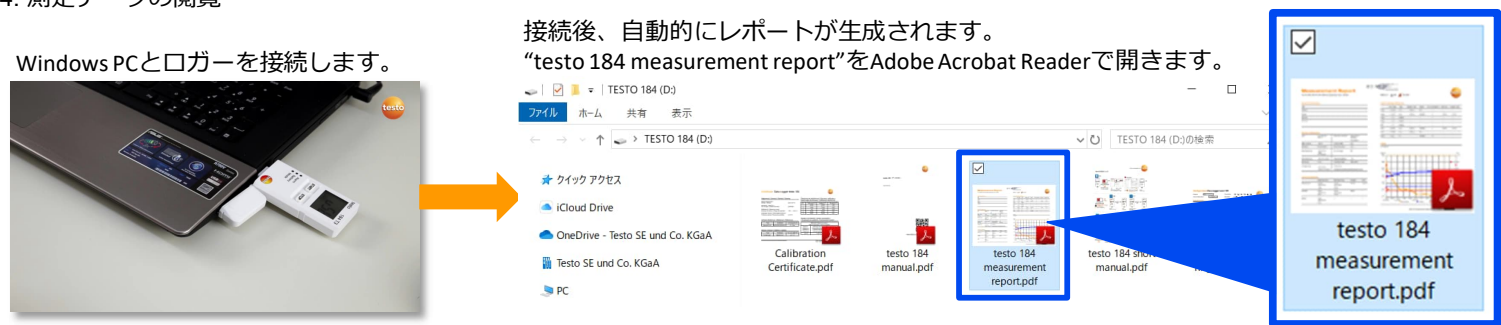